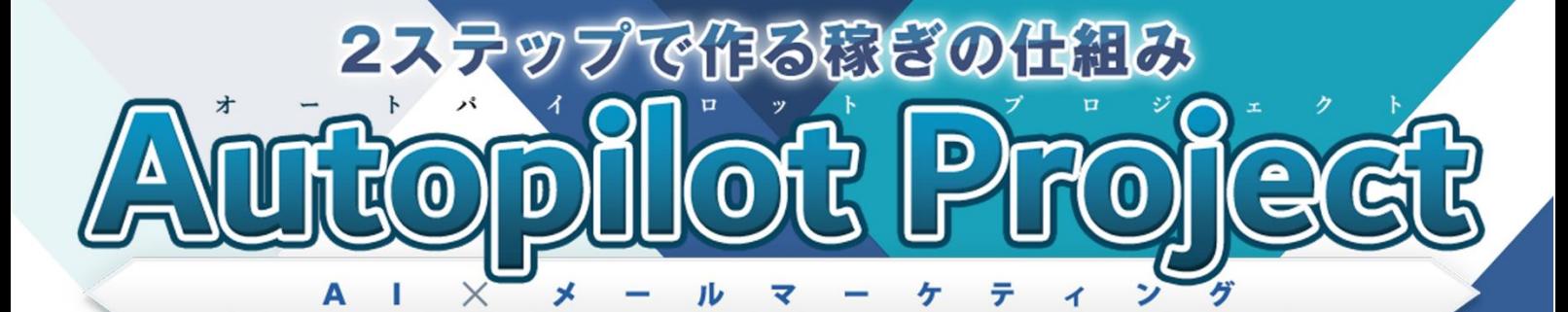

## 【初心者向け完全図解】

## インフォトップ

# 販売者登録講座

## 2ステップで作る稼ぎの仕組み **Autopilot Project**

インフォトップ販売者登録講座

## ■ はじめに

#### 【推奨環境】

このレポート上に書かれている URL はクリックできます。できない場合は 最新の AdobeReader をダウンロードしてください。(無料) <http://www.adobe.co.jp/products/acrobat/readstep2.html>

### 【著作権について】

このレポートは著作権法で保護されている著作物です。 下記の点にご注意戴きご利用ください。

このレポートの著作権は株式会社 7th-floor に属します。著作権者の許可 なく、このレポートの全部又は一部をいかなる手段においても複製、転載、 流用、転売等することを禁じます。このレポートの開封をもって下記の事項 に同意したものとみなします。

著作権等違反の行為を行った時、その他不法行為に該当する行為を行った時 は、関係法規に基づき損害賠償請求を行う等、民事・刑事を問わず法的手段 による解決を行う場合があります。

このレポートに書かれた情報は、作成時点での著者の見解等です。著者は事 前許可を得ずに誤りの訂正、情報の最新化、見解の変更等を行う権利を有し ます。

このレポートの作成には万全を期しておりますが、万一誤り、不正確な情報 等がありましても、著者・パートナー等の業務提携者は、一切の責任を負わ ないことをご了承願います。

このレポートを利用することにより生じたいかなる結果につきましても、著 者・パートナー等の業務提携者は、一切の責任を負わないことをご了承願い ます。

インフォトップ販売者登録講座

## ■インフォトップ販売者登録方法

情報商材のアフィリエイトで最もメジャーな ASP がインフォトップです。

情報商材をメインに取り扱っている ASP である「インフォトップ」で、 情報商材を発売したい場合、販売者登録を行う必要があります。

以下、販売者登録の方法です。

※インフォトップをアフィリエイト目的で使用する場合は、 販売者登録を行う必要はありません。

インフォトップ販売者ページの右上にある 販売者「新規登録」ボタンをクリックしてください。

#### インフォトップ販売者ページ

https://www.infotop.jp/seller/

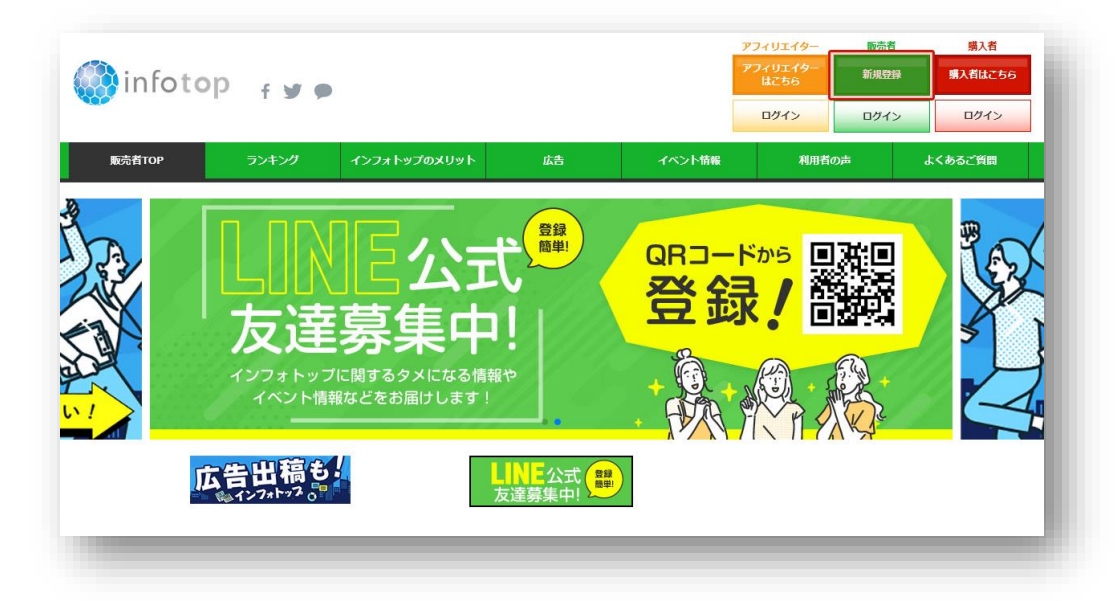

## 2ステップで作る稼ぎの仕組み<br>Autopilot Project

 $\pm$   $\pm$   $\pm$ 

インフォトップ販売者登録講座

## 登録情報を入力してください。

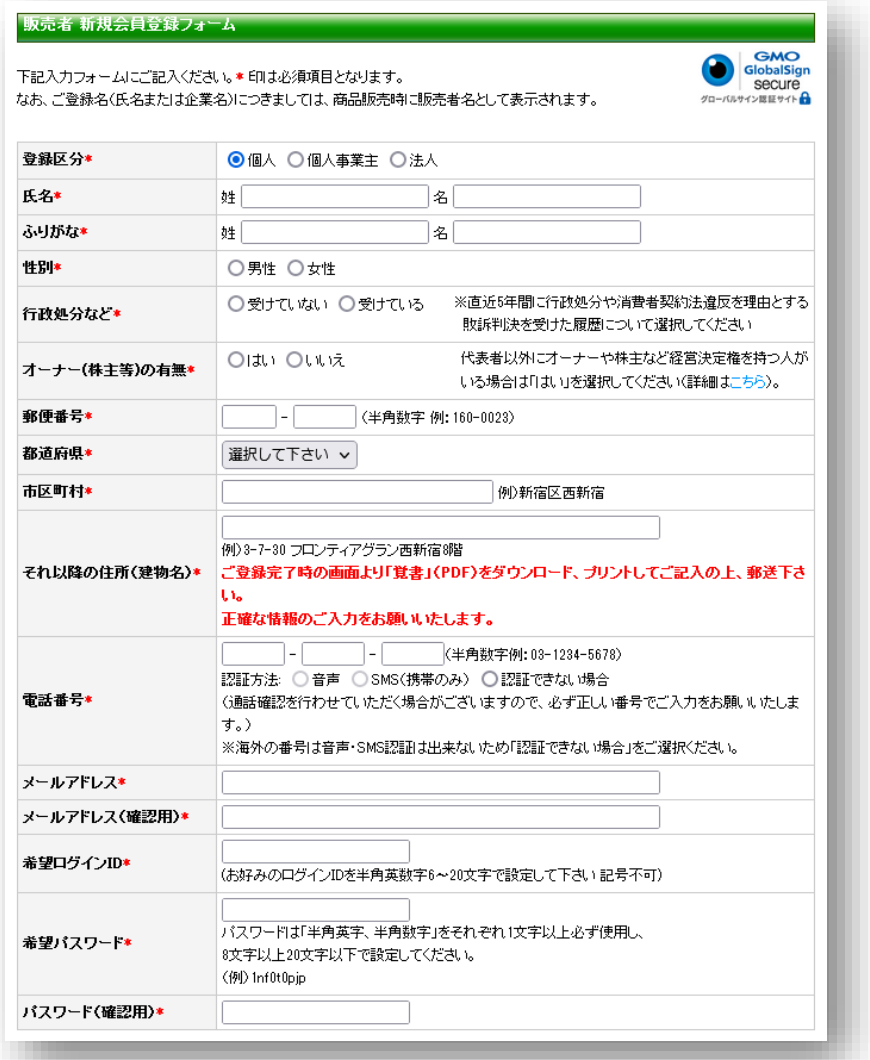

個人事業主の方は、性の欄に屋号を、名の欄にお名前を入力してください。

------------------------------------

## 2ステップで作る稼ぎの仕組み **Autopilot Project**

インフォトップ販売者登録講座

総売上残高額が 5000 円以上になった際に振り込まれる、 銀行口座の情報を入力してください。

※銀行口座情報は、申込者情報童謡、正規登録後変更することも可能です。

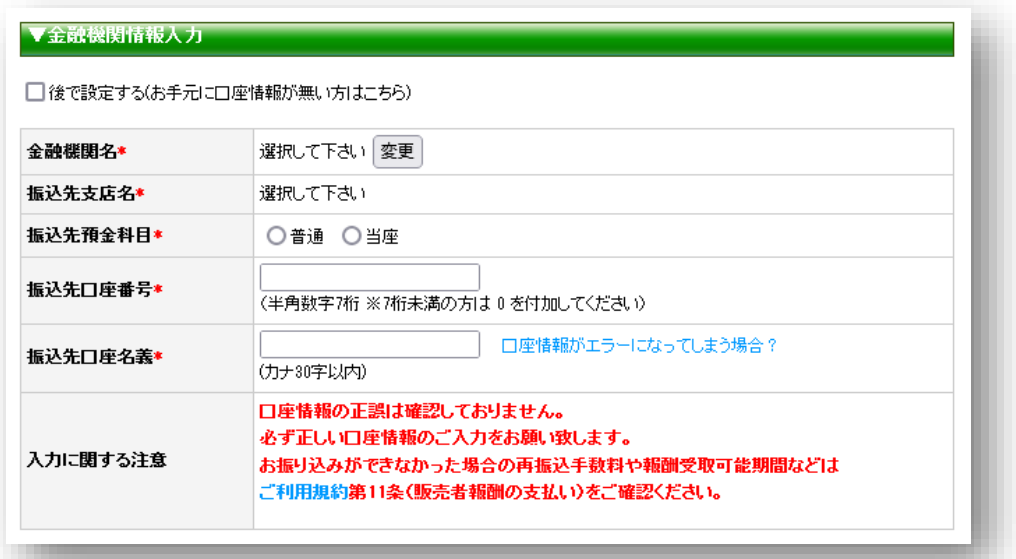

登録内容確認ボタンを押す前に、「販売者利用規約」と「プライバシーポリ シー」を開いて内容全てに目を通してください。

利用規約とプライバシーポリシーの確認が終わったら、

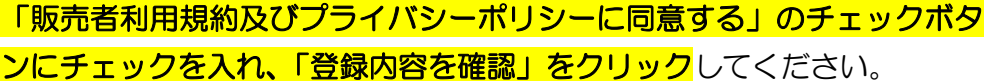

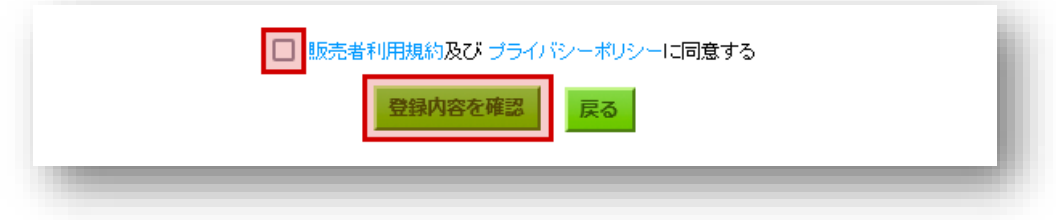

### 2ステップで作る稼ぎの仕組み **Autopilot Project**

インフォトップ販売者登録講座

登録が完了すると、先ほど入力したメールアドレスに、仮登録完了メールが 届きますので、本文中にある「販売者本登録 URL」をクリックします。

以上でインフォトップの販売者登録は終了です。

## 登録完了後にインフォトップよりメールが届きますので、念の為、保存し ておきましょう。

また、インフォトップの各種機能に関しては、以下のページで動画・図解に て詳細な説明がしてありますので、商品を販売する際は、必ず一読しておく ことをお勧めします。

インフォトップ ご利用マニュアル [http://manual.infotop.jp/?css=style\\_infopreneur](http://manual.infotop.jp/?css=style_infopreneur)

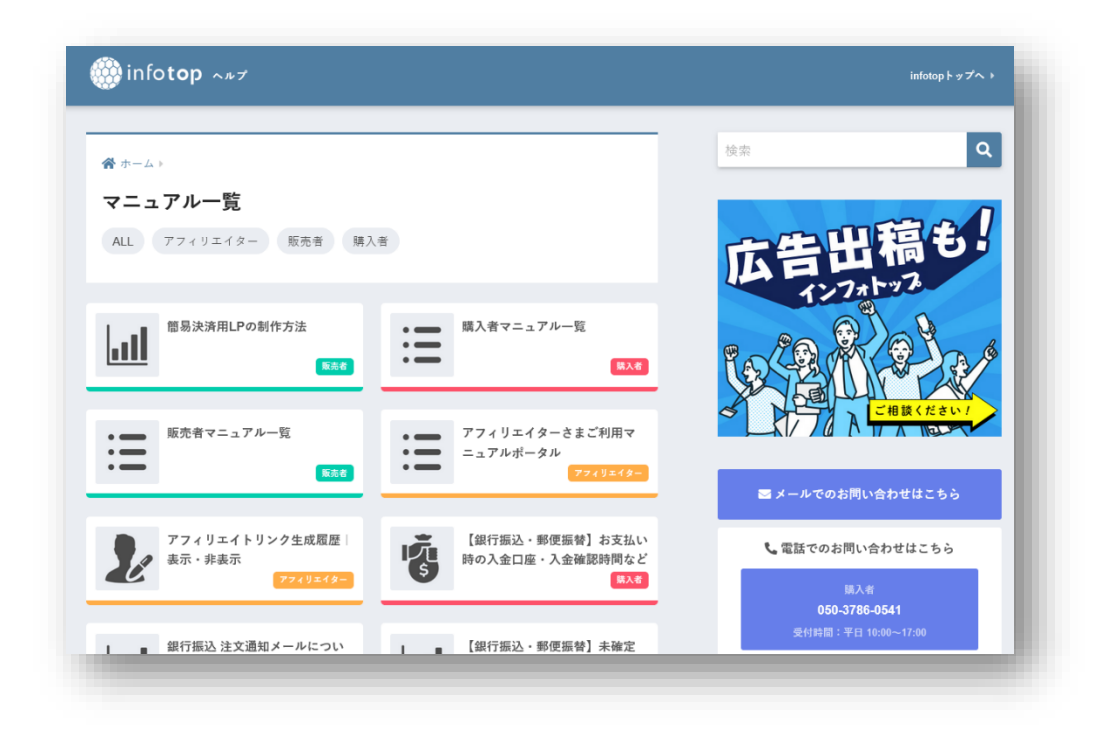

以上が、インフォトップの販売者登録方法になります。